#### **More Information EN**

- **Дополнительные сведения RU**
- **Daha Fazla Bilgi TR**
- **Περισσότερες πληροφορίες EL**
- **¤ қосымша ақпарат**
- مزيد من المعلوما*ت* <u>aa</u>

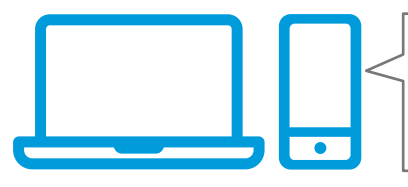

**[www.xerox.com/office/B205support](http://www.office.xerox.com/cgi-bin/printer.pl?APP=udpdfs&Page=color&Model=B205&PgName=tech) [www.xerox.com/msds](http://www.office.xerox.com/cgi-bin/printer.pl?APP=udpdfs&Page=color&Model=B205&PgName=msdsna) [www.xerox.com/office/B205supplies](http://www.office.xerox.com/cgi-bin/printer.pl?APP=udpdfs&Page=color&Model=B205&PgName=order) [www.xerox.com/office/businessresourcecenter](http://www.office.xerox.com/cgi-bin/printer.pl?APP=udpdfs&Page=color&PgName=businessresourcecenter)**

- **EN** Before operating your printer, read the safety and regulatory chapters in the *User Guide* available on Xerox.com, or the *Safety, Regulatory, Recycling, and Disposal Reference Guide* on the *Software and Documentation* disc.
- *Safety Data Sheets* and environmental information are available on the disc and online.
- **RU** Перед эксплуатацией принтера следует прочесть раздел по безопасности и раздел с нормативной информацией в *Руководстве пользователя*, доступном на сайте Xerox.com, или *Справочное руководство по безопасности, нормативным требованиям, вторичной переработке и утилизации* на компакт-диске *Software and Documentation disc* (Диск с программным обеспечением и документацией).

*Паспорта безопасности* и экологическая информация доступны на диске и в Интернете.

- **TR** Yazıcınızı çalıştırmadan önce, Xerox.com'dan temin edilebilen *Kullanım Kılavuzu* içindeki güvenlik ve mevzuat bölümlerini ya da *Software and Documentation* (Yazılım ve Doküman) diskindeki *Güvenlik, Mevzuat, Geri Dönüşüm ve İmha Etme Referans Kılavuzunu* okuyun. *Güvenlik Veri Sayfaları* ve çevre bilgileri diskte ya da çevrimiçi olarak bulunabilir.
- **EL** Πριν τη λειτουργία του εκτυπωτή, διαβάστε τα κεφάλαια για την ασφάλεια και τους κανονισµούς στον *Οδηγό χρήσης* που διατίθεται στον ιστότοπο Xerox.com, ή στο *Οδηγός αναφοράς για την ασφάλεια, τους κανονισµούς, την ανακύκλωση και την απόρριψη* που περιέχεται στο CD *Software and Documentation* (Λογισµικό και συνοδευτικά έγγραφα).

*Φύλλα δεδοµένων ασφαλείας* και πληροφορίες σχετικά µε το περιβάλλον είναι διαθέσιµα στο δίσκο και στο διαδίκτυο.

- **KK** Принтерді колдану алдында. Хегох сот сайтында *колжетiмдi User Guide (Пайдаланушы нускаулығы)* iшiндегi қауiпсiздiк және нормативтiк мәлiметтер **камтитын тарауларды немесе Software and** *Documentation (Бағдарламалық жасақтама және* **құжаттама**) дискісіндегі Safety, Regulatory, Recycling, and Disposal Reference Guide (Қауiпсіздік, нормативтік талаптар, қайта өңдеу және кәдеге жарату бойынша **H**усқаулық) құжатын оқып шығыңыз.
- **Қауіпсіздік туралы деректер беттері мен қоршаған** *• орта туралы акпарат дискіде және онлайн қолжетімді.*

قبل تشغيل الطابعة، اقرأ السلامةو الفصول التنظيمية <mark>AR</mark> في دليل المستخدم المتوفر على Xerox.com أو دليل المرجع حول السلامةو اللوائح التنظيميةو التخلص الموجوّد على *Software and Documentation CD (قر*ص البر ا*مجو الوثائق).* نتوفر صحائف بيانات السلامة والمعلومات البيئية على القرص و عبر الإنترنت<sub>.</sub>

#### **[www.xerox.com/office/B205supplies](http://www.office.xerox.com/cgi-bin/printer.pl?APP=udpdfs&Page=color&Model=B205&PgName=order)**

- Printer supplies **EN**
- Расходные материалы для принтера **RU**
- Yazıcı sarf malzemeleri **TR**
- Αναλώσιµα εκτυπωτή **EL**
- <mark>кк</mark> I Іринтер жабдығы
- مستلزمات الطابعة <mark>AR</mark>

#### **www.xerox.com/office/ [businessresourcecenter](http://www.office.xerox.com/cgi-bin/printer.pl?APP=udpdfs&Page=color&PgName=businessresourcecenter)**

- Templates, tips, and tutorials **EN**
- Шаблоны, рекомендации и учебные руководства **RU**
- Şablonlar, ipuçları ve öğreticiler **TR**
- Πρότυπα, χρήσιµες συµβουλές και προγράµµατα **EL** εκµάθησης
- <mark>кк</mark> Үлгілер, кеңестер мен оқулықтар
- القوالب، والتلميحات، والبرامج التعليمية <mark>AR</mark>

## Xerox® B205

Multifunction Printer • Многофункциональное устройство • Çok İşlevli Yazıcı • Πολυλειτουργικός εκτυπωτής • *Ʉԧɩɮɭɧɤɰɢɹɥɵɩɪɢɧɬɟɪ* •*ϑΎυϭϟΓΩΩόΗϣΔόΑΎρ* •

# Quick Use Guide

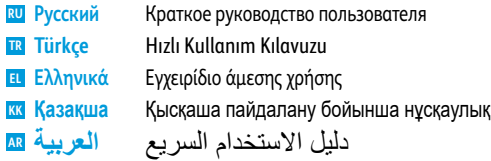

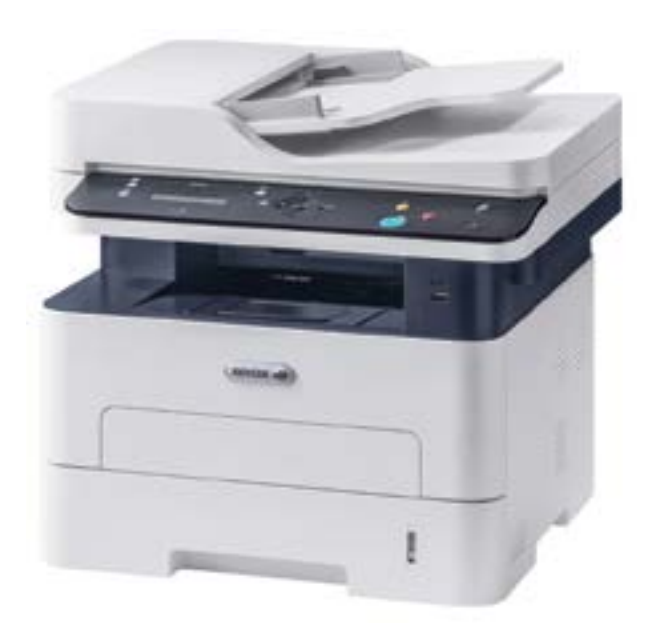

## **Xerox**

- **EN Contents**
- **RU Содержание**
- **TR İçindekiler**
- **EL Περιε χόµενα**
- <del>kk</del> Мазмұны
- المحتويات ¤

**EN Printer Basics ............................................................... 3**

- **RU Основные сведения о принтере TR Yazıcı Temel Bilgileri**
- **EL Βασικές δυνατότητες του εκτυπωτή**
- <u>кк</u> Принтердің негіздері
- أساسيات الطابعة <mark>A</mark>R

*ΔϋΎΑρϟ* [Printer Tour...................................................................](#page-2-0) . . . . 3 Общие сведения о принтер е **RU** Yazıcı Turu **TR** Γνωριµία µε τον εκτυπωτ ή **EL** <mark>кк</mark> Принтерге шолу دورة عمل الطابعة <mark>AR</mark> [Control Panel................................................................](#page-3-0) **EN** 4 Панель управления **RU EN** Printer Tour........

- Kontrol Paneli **TR**
- Πίνακας ελέγχο υ **EL**
- <mark>кк</mark> Ьасқару тақтасы
- لوحة التحكم <mark>AR</mark>
- Xero x ® [Easy Printer Manager...................................](#page-4-0) **EN** 5 Xero x ® Easy Printer Manager **RU** Xero x ® Easy Printer Manager **TR** Xero x ® Easy Printer Manager **EL** Xero x ® Easy Printer Manager **KK** Xero x ® Easy Printer Manager **AR**

Xero x ® CentreWar e [® Internet Services..................](#page-4-0) **EN** 5 Xero x ® CentreWar e ® Internet Services **RU** Xero x ® CentreWar e ® Internet Services **TR** Xero x ® CentreWar e ® Internet Services **EL** Xero x ® CentreWar e ® Internet Services **KK** Xero x ® CentreWar e ® Internet Services **AR**

**Printing [.........................................................................](#page-5-0) EN 6 Печать RU Yazdırma TR Εκτύπωση EL** <u>кк</u> Басып шығару **AR**

- [Supported Papers........................................................](#page-5-0) **EN** Поддерживаемые типы и форматы бумаги **RU** Desteklenen Kağıtlar **TR** <mark>ει</mark> Υποστηριζόμενοι τύποι χαρτιού <mark>кк</mark> Қолдау көрсетілетін қағаздар الورق المدعوم <mark>AR</mark> Basic Printing [..............................................................](#page-6-0) 7 Основные сведения о печати **RU EN** Basic Printing ......
- Temel Yazdırma **TR** Βασική εκτύπωση **EL** кк Негізгі басып шығару <mark>AR</mark> الطباعة الأساسية Printing from USB Flash Drive ................................. 8 **EN** Печать с USB-накопителя **RU** USB Flash Sürücüsünden Yazdırma **TR**
- **[Copying .........................................................................](#page-8-0) EN** Εκτύπωση από µονάδα Flash USB **EL** <mark>кк</mark> USB флэш-жадынан басып шығару الطباعة من محرك فلاش RI USB

**9**

6

- **Копирование RU Kopyalama TR Αντιγραφή EL** <u>кк</u> Көшіру ا**لنسخ** AR
	- [Basic Copying..............................................................](#page-8-0) 9 **EN** Основные функции копирования **RU TR** Temel Kopyalama Βασική αντιγραφ ή **EL** кк Негізгі көшіру النسخ الأساسي <mark>AR</mark>
- **[Scanning....................................................................](#page-9-0) 10 EN Сканирование RU Ta rama TR Σάρωση EL кк** Сканерлеу
- المسح الضوئ*ي* AR
- [Scanning to a Computer.........................................](#page-11-0) 12 **EN** Сканирование на компьюте р **RU RU** Сканирование на USB-накопитель **TR** USB Flash Sürücüsüne Ta rama **EL** Σάρωση σε µονάδα Flash USB <mark>кк</mark> USB флэш-жадына сканерлеу المسح الضوئ*ي* إل*ى م*حرك أقر اص SBلامحمول <mark>AR</mark> **EN** [Scanning to a USB Flash Drive ...............................](#page-10-0) 11
- Bir Bilgisayara taramak **TR**
- Σάρωση σε υπολογιστή **EL**
- кк Компьютерге сканерлеу

#### المسح الضوئ*ي* إل*ى ج*هاز كمبيوتر <mark>AR</mark>

- Scanning from a Computer.................................... 13 **EN** Сканирование с компью тера **RU** Bir bilgisayardan tarama **TR** Σάρωση από υπολογιστή **EL** кк**и Компьютерден сканерлеу**
- المسح الضوئ*ي* من جهاز كمبيوتر <mark>AR</mark>
- **Troubleshooting ........................................................14 EN Устранение неисправностей RU Sorun Giderme TR Αντιµετώπιση προβληµάτων EL** <u>кк</u> Ақауларды жою
- استكشاف الاخطاء وإصلاحها <mark>AR</mark>
	- $\overline{14}$ Застревание бумаги **RU** Kağıt Sıkışmaları **TR** Εµπλοκές χαρτιο ύ **EL** <mark>кк</mark> Қағаз кептелістері انحشار الورق <mark>AR</mark> **EN** Paper Jams........

#### **[www.xerox.com/office/B205support](http://www.office.xerox.com/cgi-bin/printer.pl?APP=udpdfs&Page=color&Model=WorkCentre+WC6605&PgName=tech)** 3

- <span id="page-2-0"></span>**Printer Tour EN Общие сведения о принтере RU Yazıcı Turu TR Γνωριµία µε τον εκτυπωτή EL ਲ** Принтерге шолу دورة عمل الطابعة <del>¤</del>
- Manual Feed Slot **EN**
- Лоток для ручной подачи **RU**
- Elle besl. yuv. **TR**
- Υποδοχή χειροκίνητης τροφοδοσίας **EL**
- <mark>кк</mark> Қолмен беру слоты
- فتحة التغذية اليدوية <mark>AR</mark>

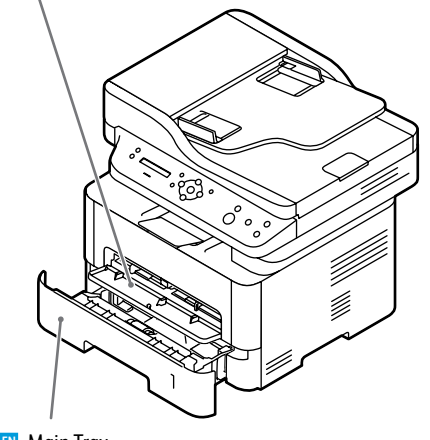

- **EN** Main Tray Основной лоток **RU** Ana Kaset **TR** Κύριος δίσκος **EL**
- <u>kk</u> Негізгі науа الدر ج الرئيسي <mark>AR</mark>
- Automatic Document Feeder (ADF) **EN** Автоматический податчик оригиналов (ADF) **RU** Otomatik Doküman Besleyicisi (ADF) **TR** Αυτόµατος τροφοδότης εγγράφων (ADF) **EL** <mark>кк</mark> Автоматты құжат бергіш (ADF) وحدة تغذية المستندات التلقائية (ADF) <mark>AR</mark>
- °Č Ű Ź, **EN** Exit Tray Выходной лоток **RU** Çıkış Kaseti **TR** ¢ίσκος εξόδου **EL**
- <u>кк</u> Шығу науасы درج الخروج <mark>AR</mark>

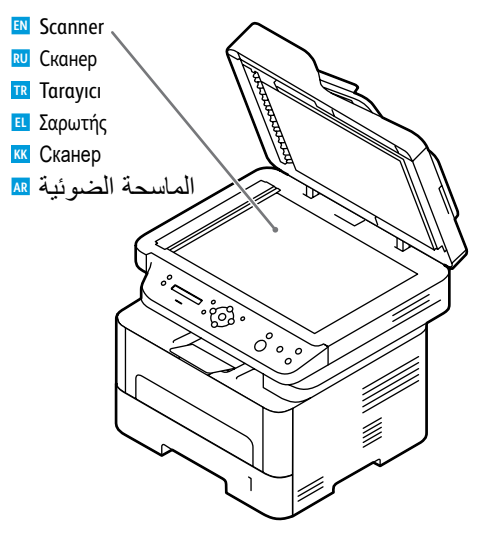

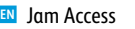

- Крышка для извлечения застрявшей бумаги **RU**
- Sıkışma Erişim Yeri **TR**
- Πρόσβαση στις εµπλοκές **EL**
- <mark>кк</mark> Кептеліске қол жеткізу
- الوصول إلى الورق المحشور <mark>AR</mark>

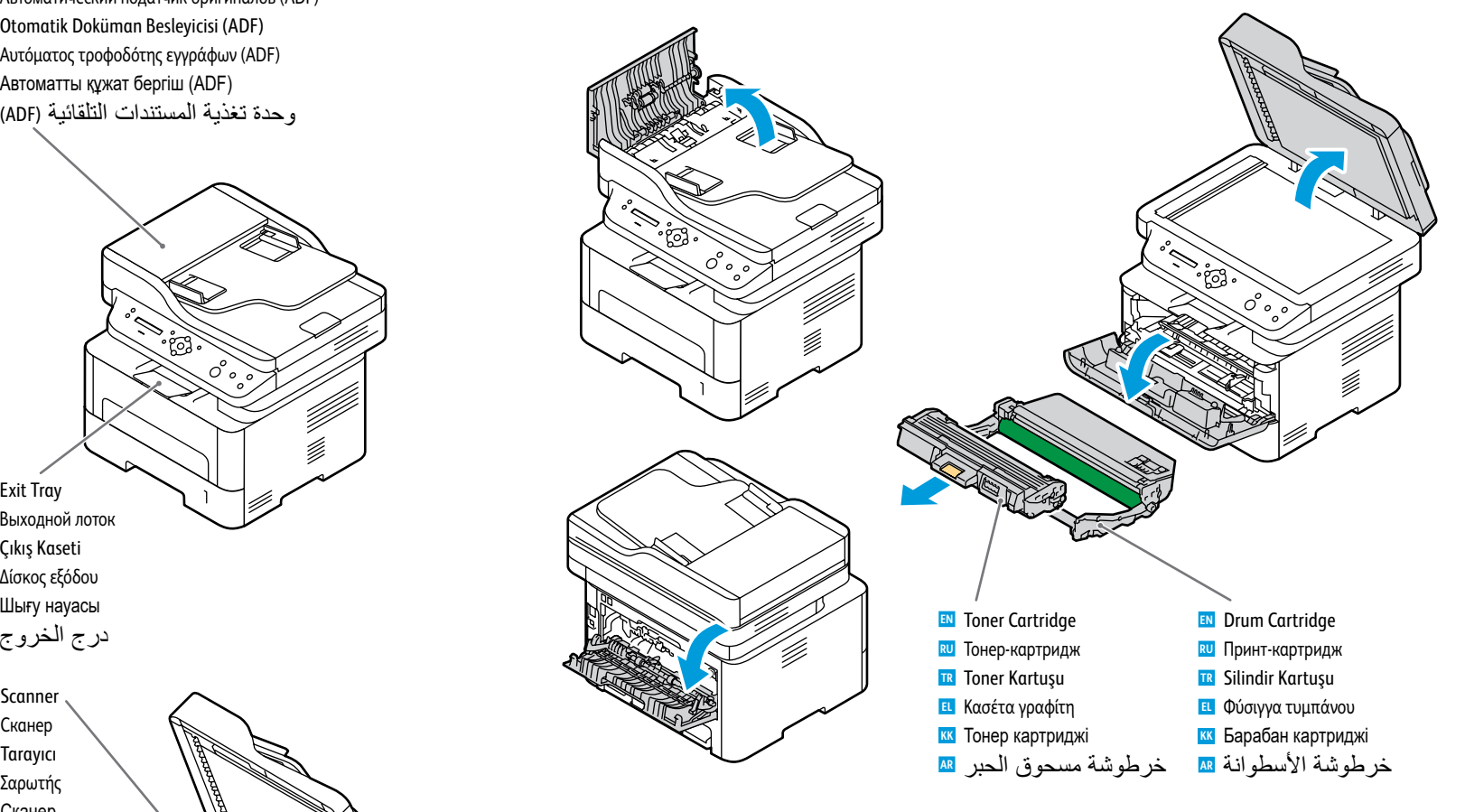

#### **[www.xerox.com/office/B205supplies](http://www.office.xerox.com/cgi-bin/printer.pl?APP=udpdfs&Page=color&Model=B205&PgName=order)**

- For ordering supplies, contact your local reseller, or visit the Xerox® Supplies website. **EN**
- Для заказа расходных материалов обращаться к региональному дилеру или на сайт Xerox®, посвященный **RU** расходным материалам.
- Sarf malzeme siparişi için, bölge bayisiyle irtibata geçin veya Xerox® Supplies web sitesini ziyaret edin. **TR**
- Για να παραγγείλετε αναλώσιµα, επικοινωνήστε µε τον τοπικό µεταπωλητή, ή επισκεφθείτε τον ιστότοπο **EL** αναλωσίµων της Xerox®.
- **¤а Шығын материалдарына тапсырыс беру үшін жергілікті сатушыға хабарласыңыз немесе Хегох<sup>⊚</sup> шығын** материалдары веб-сайтына кіріңіз.
- Xerox®*ϊϗϭϣΓέΎϳίΑϝοϔΗϭˬϪόϣϝϣΎόΗΗϱΫϟϲϠΣϣϟΔίΟΗϟϊΎΑΑϝλΗˬΕΎϣίϠΗγϣϟΏϠρϟ* **AR** *ΏϳϭϟϰϠϋ*Supplies

<span id="page-3-0"></span>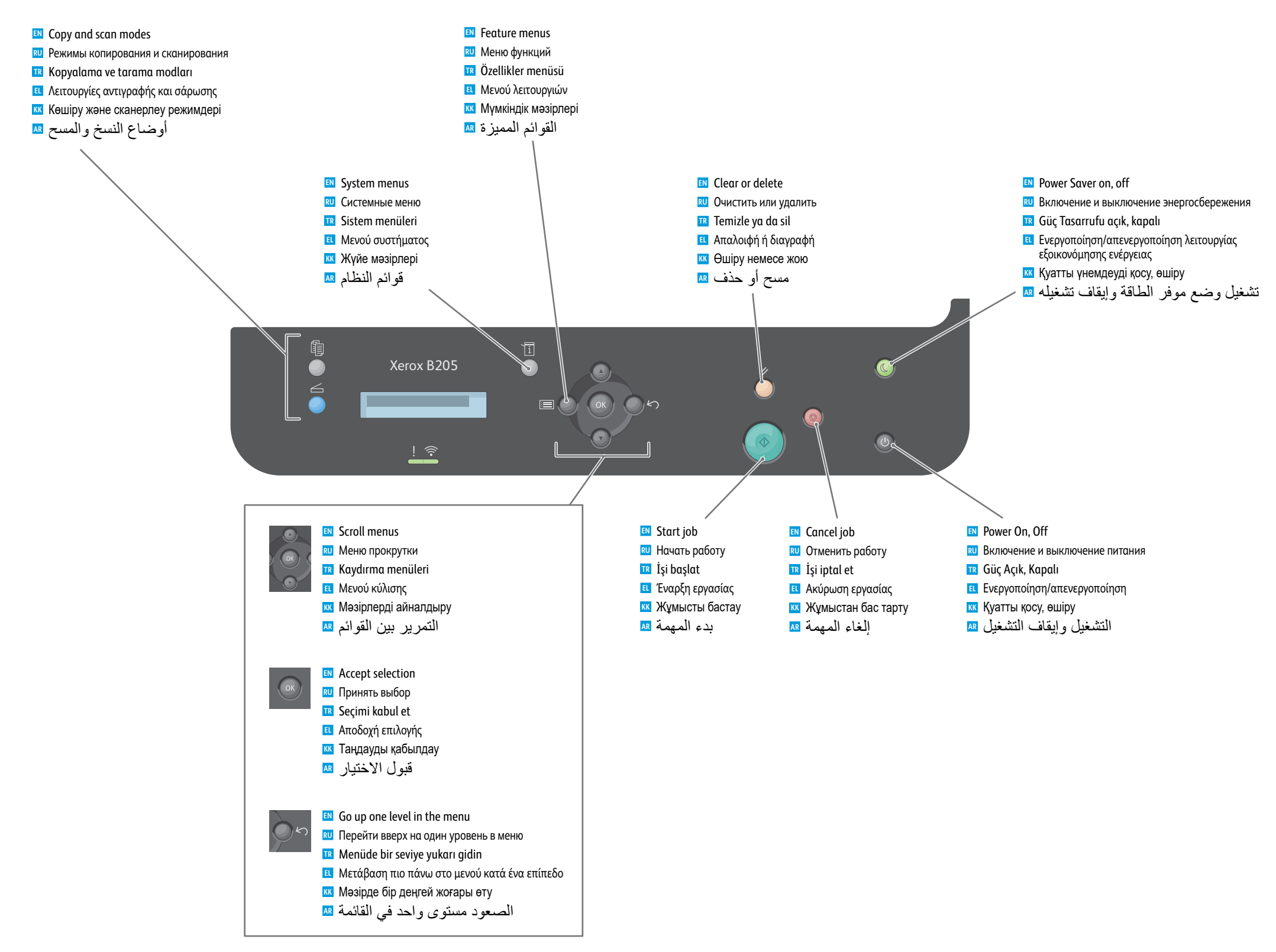

**Printer Basics**

<span id="page-4-0"></span>**Xerox Easy Printer Manager EN Xerox Easy Printer Manager RU Xerox Easy Printer Manager TR Xerox Easy Printer Manager EL Externe Starff Printer Manager Xerox Easy Printer Manager AR**

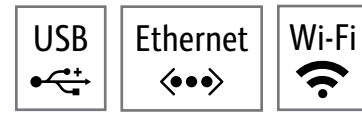

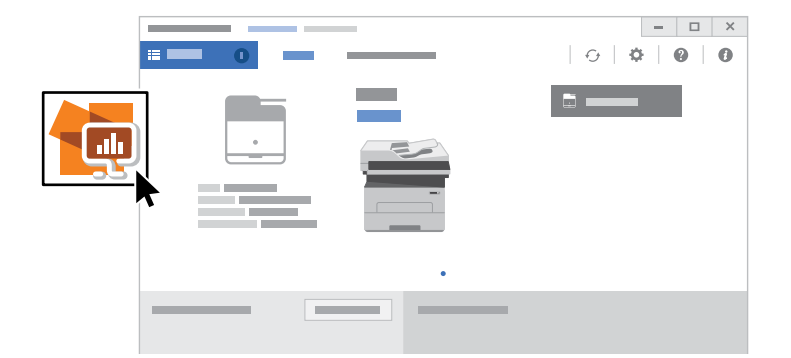

- **EN** To access printer settings, diagnostic and maintenance information, and the User Guide: From the Windows Start menu, or from the Macintosh Applications folder, select **Xerox® Easy Printer Manager**.
- **RU** Для получения доступа к настройкам принтера, информации о техническом обслуживании и диагностике и *Руководству пользователя*: Выберите **Xerox® Easy Printer Manager** в меню "Пуск" в Windows или в папке приложений Macintosh.
- **TR** Yazıcı ayarlarına, teşhis ve bakım bilgisine ve *Kullanım Kılavuzu*'na erişmek için: Windows Başlat menüsünden ya da Macintosh Applications klasöründen, **Xerox® Easy Printer Manager**'ı seçin.
- **EL** Για πρόσβαση στις ρυθµίσεις του εκτυπωτή, σε πληροφορίες διαγνωστικών εργασιών και συντήρησης, και στο *Οδηγός χρήσης*: Από το µενού Έναρξη των Windows, ή από τον φάκελο Applications (Εφαρµογές) του Macintosh, επιλέξτε **Xerox® Easy Printer Manager**.
- **KK** *ɉɪɢɧɬɟɪɩɚɪɚɦɟɬɪɥɟɪɿɧɟɞɢɚɝɧɨɫɬɢɤɚɥɵԕɠԥɧɟɬɟɯɧɢɤɚɥɵԕԕɵɡɦɟɬɤԧɪɫɟɬɭɬɭɪɚɥɵɚԕɩɚɪɚɬԕɚɠԥɧɟ 8VHU* Guide (пайдаланушы нұсқаулығына) қатынасу үшін: Windows Бастау мәзірінен немесе Macintosh  $K$ олданбалар қалтасынан **Хегох<sup>®</sup> Easy Printer Manager** қолданбасын таңдаңыз.

**AR** *ΔϣΎϗϥϣϡΩΧΗγϣϟϝϳϟΩ User GuideϭˬΔϧΎϳλϟϭιϳΧηΗϟΕΎϣϭϠόϣϭΔόΑΎρϟΕΩΩϋ·ϰϟ·ϝϭλϭϠϟ* **.Xerox® Easy Printer Manager***ΩΩΣˬ*Macintosh*ϲϓΕΎϘϳΑρΗ*Applications *ΩϠΟϣϥϣϭˬ*Windows*ϲϓΩΑ* Start

- USB Ethernet Wi-Fi Ethernet Wi-Fi **CentreWare Internet Services EN CentreWare Internet Services RU**
	- **CentreWare Internet Services TR**
	- **CentreWare Internet Services EL**
	- **CentreWare Internet Services KK**
	- **CentreWare Internet Services AR**

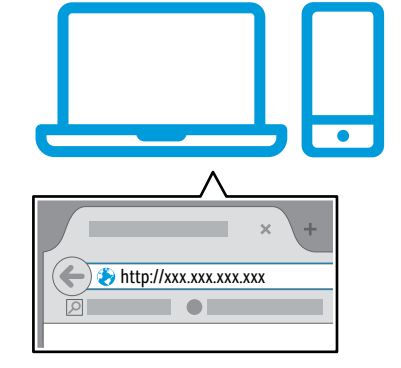

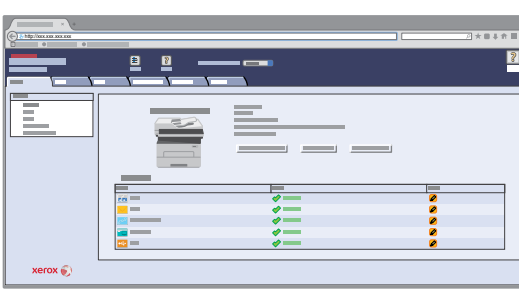

- To access printer configuration details, tray defaults, paper and supplies status, job status, and diagnostic functions, **EN** use CentreWare Internet Services over a TCP/IP network. In a Web browser, type the printer IP address that is on the *Configuration page*.
- Для получения доступа к сведениям о конфигурации принтера, настройках лотка по умолчанию, состоянии бумаги и **RU** расходных материалов, статусе работы и функциях диагностики используйте интернет-службы CentreWare Internet Services по сети TCP/IP. В веб-браузере введите IP-адрес принтера, указанный на *Странице конфигурации*.
- Yazıcı yapılandırma ayrıntılarına, kaset varsayılanlarına, kağıt ve sarf malzeme durumuna, iş durumuna ve teşhis **TR** işlevlerine erişmek için bir TCP/IP ağı üzerinden CentreWare Internet Services'ı kullanın. Bir Web tarayıcıda, *Yapılandırma sayfasındaki* yazıcı IP adresini yazın.
- Για πρόσβαση σε λεπτοµερή στοιχεία της διαµόρφωσης εκτυπωτή, τις προεπιλογές δίσκων, την κατάσταση χαρτιού και **EL**αναλωσίµων, στην κατάσταση εργασιών και στις διαγνωστικές λειτουργίες, χρησιµοποιήστε τις υπηρεσίες CentreWare Internet Services µέσω ενός δικτύου TCP/IP. Σε ένα πρόγραµµα περιήγησης Web, πληκτρολογήστε τη διεύθυνση IP του εκτυπωτή που εμφανίζεται στη *Configuration page* (σελίδα Διαμόρφωση).

<del>кк</del> 1 Іринтер конфигурациясы мәліметтеріне, науаның әдепкі мәндеріне, қағаз бен керек-жарақтар күйіне, жұмыс *ɤԛɣɿɧɟɠԥɧɟɞɢɚɝɧɨɫɬɢɤɚɥɵԕɮɭɧɤɰɢɹɥɚɪԑɚԕɚɬɵɧɚɫɭԛɲɿɧ&HQWUH:DUH,QWHUQHW6HUYLFHVԕɵɡɦɟɬɿɧ7&3,3ɠɟɥɿɫɿ* **бойынша пайдаланыныз, Веб-шолғышка Configuration page (Конфигурация бетіндегі) принтердің IР мекенжайын теріңіз.** 

للوصول إلى تفاصيل تهيئة الطابعة، والإعدادات الافتراضية لدرج الورق، وحالة الورق والمستلزمات، <mark>¤</mark> وحالة المهمة ووظائف التشخيص، استخدم CentreWare Internet Services عبر شبكة TCP/IP في متصفح *ΔϳϬΗϟέϳέϘΗ Configuration pageϲϓΩϭΟϭϣϟΔόΑΎρϟΎΑιΎΧϟ*IP*ϥϭϧϋΏΗϛˬΏϳϭϟ*

**Ç** 

 $\langle \bullet \bullet \bullet \rangle$ 

### <span id="page-5-0"></span>**Supported Papers EN**

- **Поддерживаемые типы и форматы бумаги RU**
- **Desteklenen Kağıtlar TR**
- **EL** Υποστηριζόμενοι τύποι χαρτιού
- **≖ қолдау көрсетілетін қағаздар**
- ا**لورق المدعوم 12**

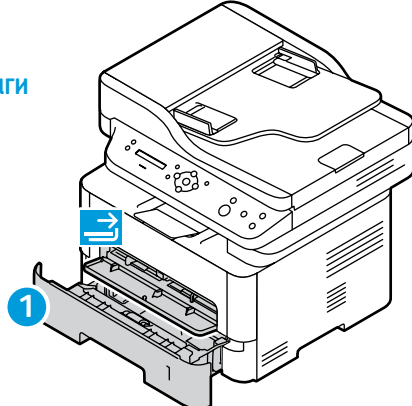

### **60–163 g/m 2 f**<br>60–163 g/m<sup>2</sup><br>(16 lb. Bond–60 lb. Cover) **Letter**............................8.5 x 11 in. **Legal**.............................8.5 x 14 in. **Executiv e** .....................7.25 x 10.5 in. **Folio** ..............................8.5 x 13 in. **Oficio** ............................8.5 x 13.5 in. **A4** ..................................210 x 297 mm **A5** ..................................148 x 210 mm

**A6** ..................................105 x 148 mm **B5 ISO**..........................176 x 250 mm **B5 JIS** ...........................182 x 257 mm

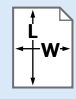

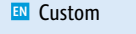

- Нестандартная **RU**
- Özel **TR**
- <mark>ει</mark> Ειδική επιλογή
- <mark>кк</mark> Реттелетін
- مخصص <mark>AR</mark>

**W:** 105–216 mm (4.1–8.5 in.) **L:** 148.5–355.5 mm (5.8–14 in.)

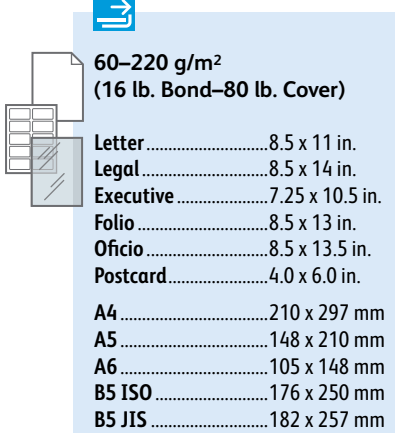

**Monarch** ......................3.9 x 7.5 in. **Commercial No. 10**...4.1 x 9.5 in. **DL**..................................110 x 220 mm **C5** ..................................162 x 229 mm **C6** ..................................114 x 162 mm

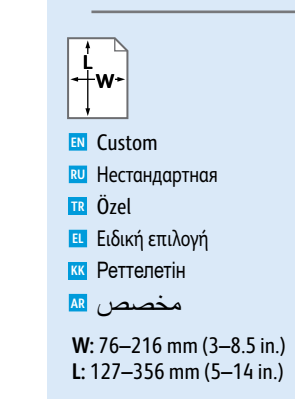

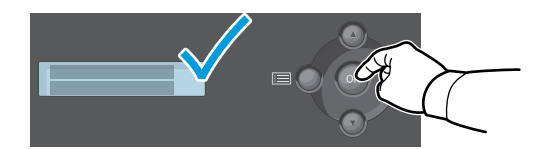

۹<mark>۷۶ میلاد از این کشور When loading paper, from the control panel, select the correct paper type and size. هم این مستقبل المستقبل المستقبل المستقبل المستقبل المستقبل المستقبل المستقبل المستقبل المستقبل المستقبل المستقب</mark> Kağıt yüklerken, kontrol panelinden, doğru kağıt boyutunu ve türünü seçin. **TR** <mark>EL</mark> Όταν τοποθετήσετε χαρτί, από τον πίνακα ελέγχου, επιλέξτε το σωστό είδος και μέγεθος χαρτιού. <del>кк</del> Қағазды жүктеген кезде, басқару тақтасынан дұрыс қағаз түрін және өлшемін таңдаңыз. **EN** When loading paper, from the control panel, select the correct paper type and size.

عند تحميل الورق، من لوحة التحكم، حدد النوع والحجم الصحيح للورق<sub>.</sub> ¤A

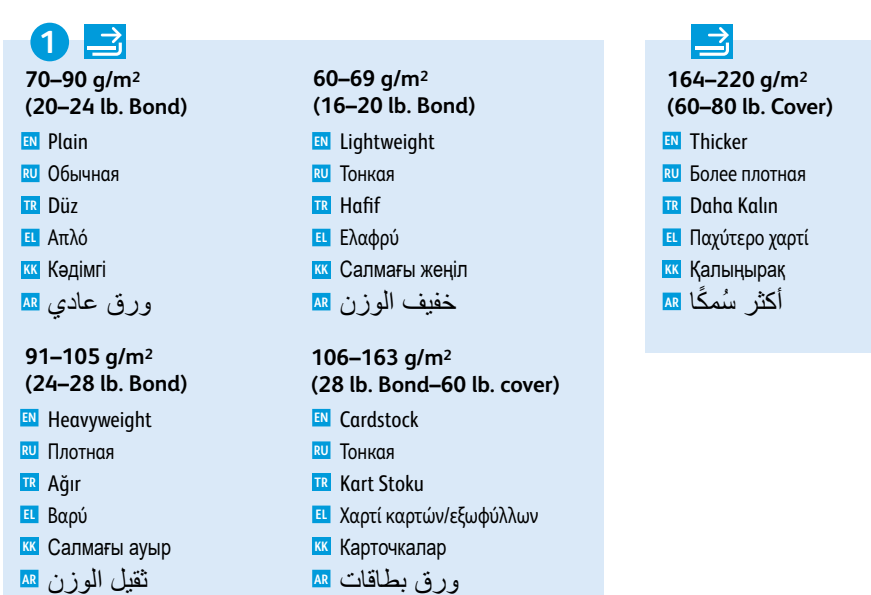

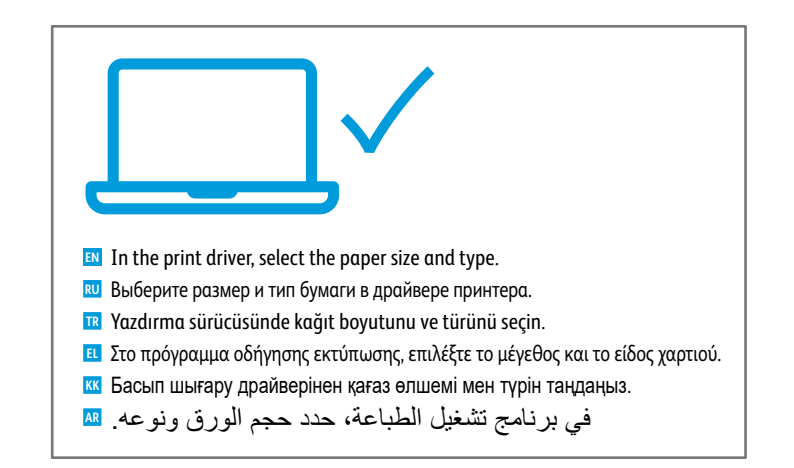

<span id="page-6-0"></span>**Basic Printing EN Основные сведения о печати RU** <mark>™ Temel Yazdırma</mark> **Βασική εκτύπωση EL** <u>Негізгі басып шығару</u> **KK**

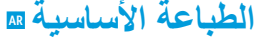

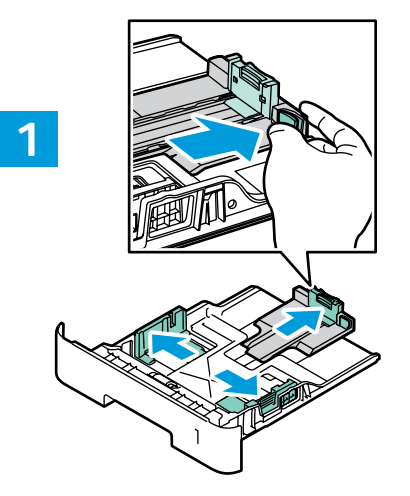

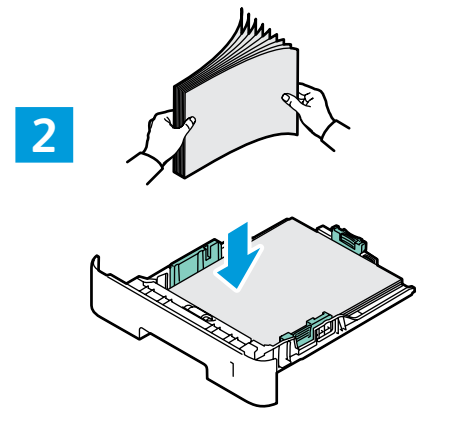

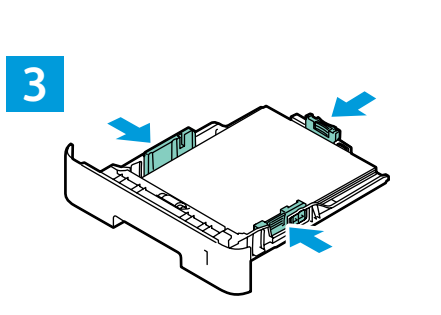

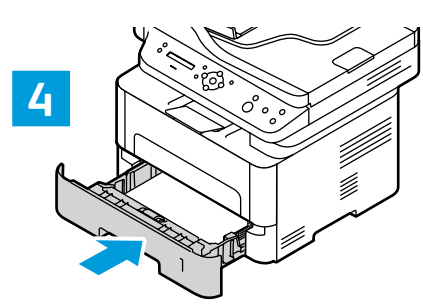

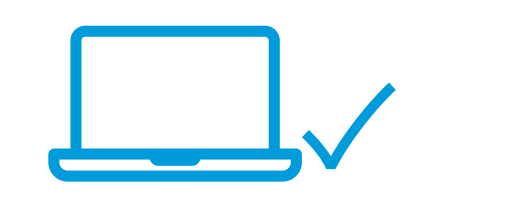

- **EN** In the print driver, select the paper size and type.
- **RU** Выберите размер и тип бумаги в драйвере принтера.
- **TR** Yazdırma sürücüsünde kağıt boyutunu ve türünü seçin.
- **ΕL** Στο πρόγραμμα οδήγησης εκτύπωσης, επιλέξτε το μέγεθος και<br>το είδος χαρτιού.
- <mark>кк</mark> Басып шығару драйверінен қағаз өлшемі мен түрін таңдаңыз.
- في برنامج تشغيل الطباعة، حدد حجم الورق ونوعه<sub>.</sub> AR

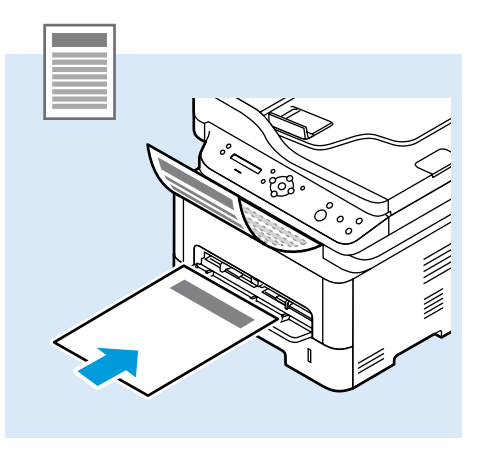

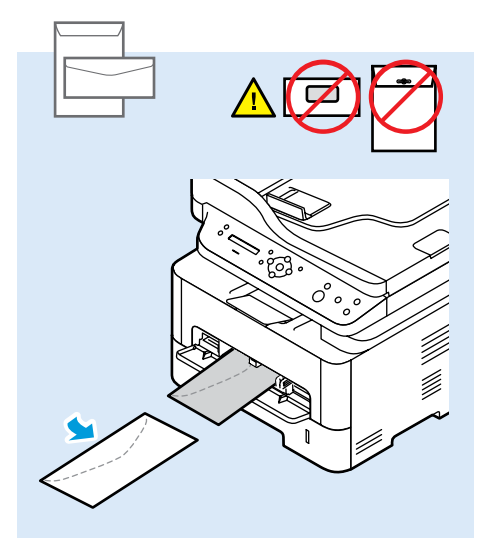

<span id="page-7-0"></span>**Printing from a USB Flash Drive EN Печать с USB-накопителя RU USB Flash Sürücüsünden Yazdırma TR Εκτύπωση από µονάδα Flash USB EL ⊠ USB флэш-жадынан басып шығару** ا**لطباعة من محرك فلاش USB <u>ه</u>** 

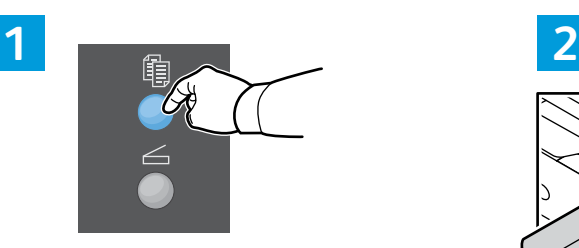

Press the **Copy** button. **EN** Нажать кнопку **Копирование**. **RU Kopyalama** düğmesine basın. **TR** Πατήστε το πλήκτρο **Αντιγραφή**. **EL** <mark>кк</mark> Көшіру түймесін басыңыз. اضغط على الزر **نسخ** ِ <mark>AR</mark>

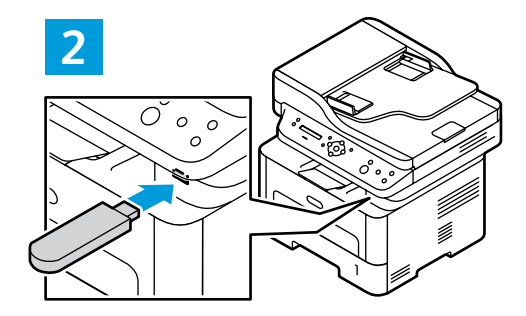

- Insert the USB Flash Drive. **EN**
- Вставьте USB-накопитель. **RU**
- USB Flash Sürücüsünü takın. **TR**
- Εισάγετε τη µονάδα Flash USB. **EL**
- <mark>кк</mark> USB флеш дискісін салыңыз.
- أدخل محرك فلاش USB. <mark>AR</mark>

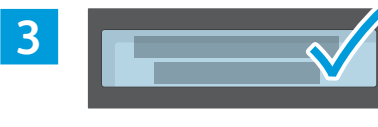

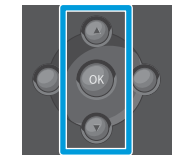

- Navigate to a file, then press **OK**. To open a folder, **EN** press **OK**.
- Перейдите к файлу и нажмите **OK**. Для открытия **RU** папки нажмите **OK**.
- Bir dosyaya gidin, ardından Tamam'a basın. Bir klasör **TR** açmak için **OK** (Tamam)'a basın.
- Μεταβείτε σε ένα αρχείο και, στη συνέχεια, πατήστε το **EL** πλήκτρο **OK**. Για να ανοίξετε έναν φάκελο, πατήστε το πλήκτρο **OK**.
- <mark>кк</mark> Файлға өтіп, **ОК** түймесін басыңыз. Қалтаны ашу үшін **ОК** түймесін басыңыз.
- انتقل إلى ملف، ثم اضغط على 0K (موافق). <mark>AR</mark> لفتح مجلد، اضغط على ok (موافق).

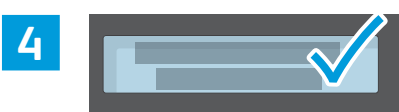

**Prin**

**ting**

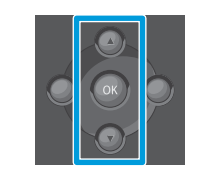

- **EN** Select the number of copies.
- Выбрать число копий. **RU**
- Kopya sayısını seçin. **TR**
- Επιλέξτε τον αριθµό αντιγράφων. **EL**
- <mark>кк</mark> Көшірмелер санын таңдаңыз.
- *تحديد عدد ا***لنُسخ ِ <mark>AR</mark>**

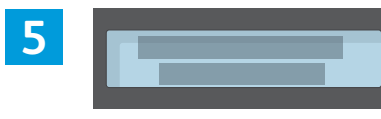

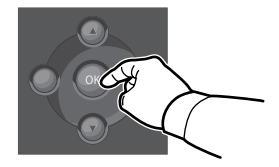

- To start printing, press **OK**. **EN**
- Для начала печати нажмите **OK**. **RU**
- Yazdırmayı başlatmak için **Tamam**'a basın. **TR**
- Για να ξεκινήσετε την εκτύπωση, πατήστε το πλήκτρο **OK**. **EL**
- <mark>кк</mark> Басып шығаруды бастау үшін **ОК** түймесін басыңыз.
- لندء الطباعة، اضغط على 0K (موافق)<sub>.</sub> AR

<span id="page-8-0"></span>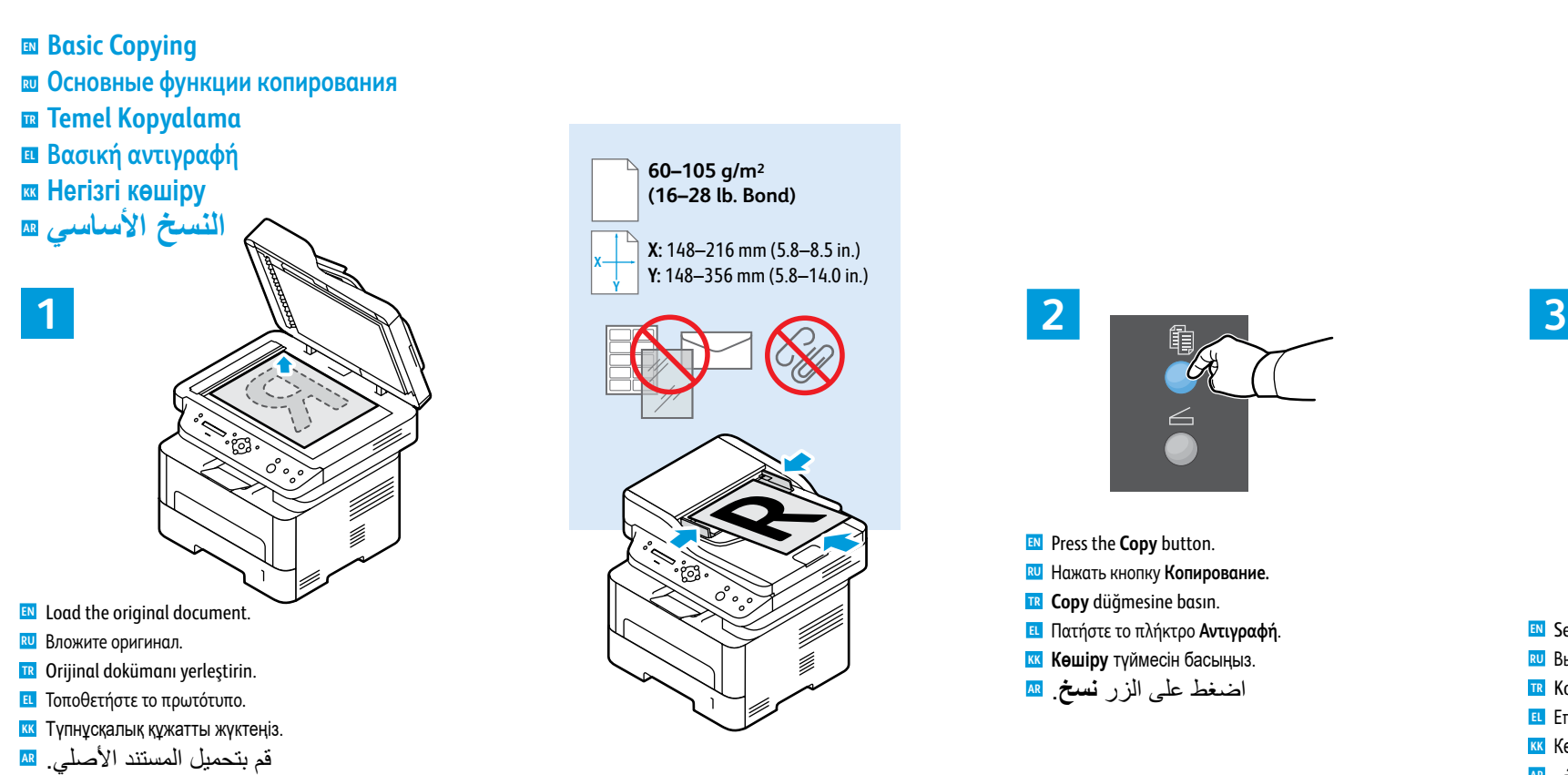

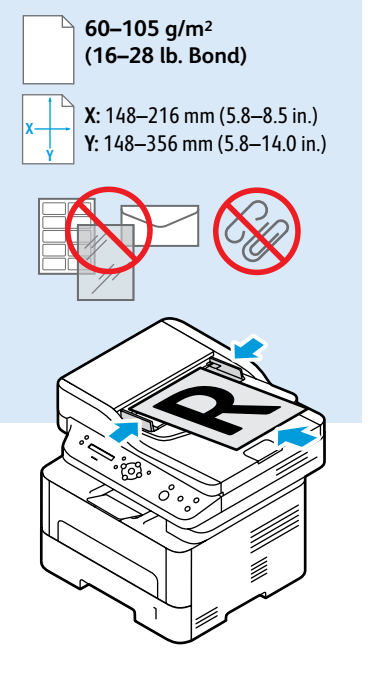

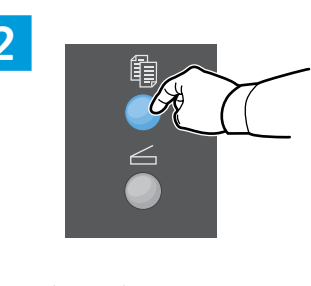

Press the **Copy** button. **EN** Нажать кнопку **Копирование. RU Copy** düğmesine basın. **TR** Πατήστε το πλήκτρο **Αντιγραφή**. **EL** <mark>кк</mark> Көшіру түймесін басыңыз. اضغط على الزر **نسخ** ِ <mark>AR</mark>

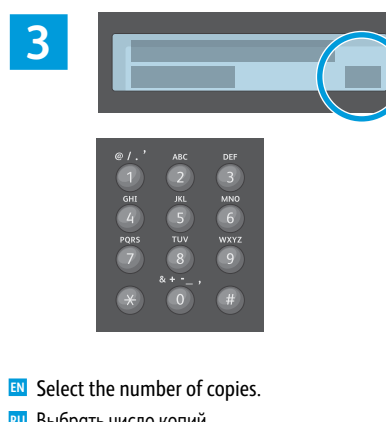

Выбрать число копий. **RU** Kopya sayısını seçin. **TR** Επιλέξτε τον αριθµό αντιγράφων. **EL** кк**и Кешірмелер санын таңдаңыз.** 

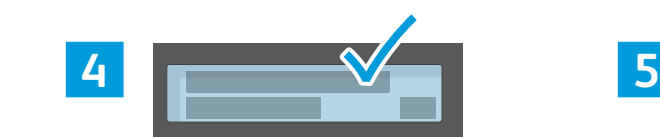

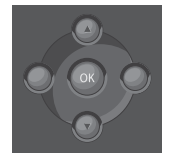

- To select copying options, navigate the menus. **EN**
- Для выбора вариантов копирования **RU** просмотрите меню.
- Kopyalama seçeneklerini belirlemek için **TR** menülere gidin.
- Για να ορίσετε επιλογές αντιγραφής, µεταβείτε στα **EL** µενού.
- <mark>кк</mark> Көшіру опцияларын таңдау үшін мәзірлерге өтініз.
- لتحديد خيار ات النسخ، انتقل بين القو ائم<sub>.</sub> AR

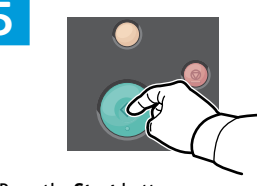

- Press the **Start** button. **EN**
- Нажать кнопку **Старт. RU**
- **Start** düğmesine basın. **TR**
- Πιέστε το πλήκτρο **Έναρξη**. **EL**
- <mark>кк</mark> Бастау түймесін басыңыз.
- اضغط على الزر ا**بد**أ. <mark>AR</mark>

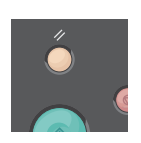

- The Clear All button restores default settings. **EN**
- Кнопка "Очистить все" служит для **RU** восстановления настроек по умолчанию.
- Tümünü Temizle düğmesi varsayılan ayarları **TR** yükler.
- Το πλήκτρο Απαλοιφή όλων επαναφέρει τις **EL** προεπιλεγµένες ρυθµίσεις.
- кк Барлығын тазалау түймесі әдепкі параметрлерді қалпына келтіреді.

نتمثل وظيفة الزر مسح الكل في استعادة <mark>AR</mark> الإعدادات الافتر اضبية حدد عدد النُسخ. <mark>AR</mark>

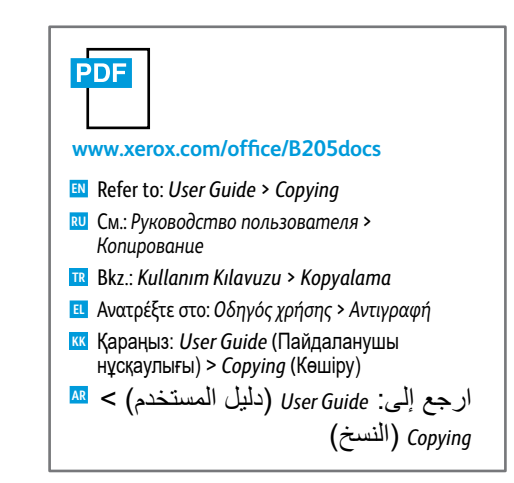

### <span id="page-9-0"></span>**E** Scanning

- **Сканирование RU**
- **R** Tarama
- **Σάρωση EL**
- **ਲ** Сканерлеу
- المسح الضوئ*ي* ¤

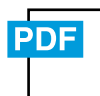

**[www.xerox.com/office/B205docs](http://www.office.xerox.com/cgi-bin/printer.pl?APP=udpdfs&Page=color&Model=B205&PgName=userdocpdfs&FileName=user_guide) [www.xerox.com/office/B205driver](http://www.office.xerox.com/cgi-bin/printer.pl?APP=udpdfs&Page=color&Model=B205&PgName=userdocpdfs&FileName=driver)**

 $\overrightarrow{C}$ 

USB | Ethernet | Wi-Fi

 $\langle \bullet \bullet \bullet \rangle$ 

Ç

- When connected with USB, Ethernet, or Wi-Fi you can send scanned files from the printer control panel to a **EN** connected computer. You can also scan from a connected computer. To set up scanning for your connection, see the *User Guide* > *Installation and Setup* > *Scan to PC Setup*. Scan drivers are available the Xerox Website.
- При подключении через порт USB, по сети Ethernet или Wi-Fi с панели управления принтера можно отправлять файлы **RU** сканирования на подключенный компьютер. Также можно сканировать с подключенного компьютера. Порядок настройки сканирования в зависимости от типа подключения см. *Руководство пользователя* > *Установка и настройка* > *Настройка сканирования в компьютер*. Драйверы для сканеров доступны на веб-сайте Xerox.
- USB, Eternet veya Wi-Fi ile bağlandığınızda, taradığınız dosyaları yazıcının kontrol panelinden bağlı bilgisayara **TR** gönderebilirsiniz. Ayrıca bağlı bir bilgisayardan da tarama yapabilirsiniz. Bağlantınıza göre taramayı kurmak için, bkz *Kullanıcı Kılavuzu* > *Kurulum ve Ayarlar* > *PC'ye Tarama Kurulumu*. Tarama sürücüleri Xerox Web sitesinden bulunabilir.
- Όταν έχετε πραγµατοποιήσει σύνδεση µέσω USB, Ethernet ή Wi-Fi, µπορείτε να αποστείλετε σαρωµένα αρχεία από τον **EL** πίνακα ελέγχου του εκτυπωτή σε έναν συνδεδεµένο υπολογιστή. Επίσης, µπορείτε να πραγµατοποιήσετε σάρωση από έναν συνδεδεµένο υπολογιστή. Για τη ρύθµιση της λειτουργίας σάρωσης για τη σύνδεσή σας, ανατρέξτε στον *Οδηγό χρήσης* > *Εγκατάσταση και Ρύθµιση* > *Ρύθµιση σάρωσης σε Η/Υ*. Προγράµµατα οδήγησης σάρωσης είναι διαθέσιµα στην τοποθεσία Web της Xerox.
- <sup>кк</sup>і USB, Ethernet немесе Wi-Fi көмегімен қосылғанда сканерленген файлдарды принтердің басқару тақтасынан қосылған компьютерге жіберүге болады. Сондай-ақ, қосылған компьютерден сканерлеуге болады. Қосылым үшін сканерлеуді реттеу үшін User Guide (Пайдаланушы нұсқаулығы) > Installation and Setup (Орнату және реттеу) > Scan to PC Setup (Компьютерге сканерлеуді реттеу) тармағын караңыз. Сканерлеу драйверлері Хегох веб-сайтында қолжетімді.

عند الاتصـال بـاستخدام تقنية USB أو Ethernet أو Wi-Fi، بمكنك إرسـال الملفات الممسوحة ضوئيًا من لوحة <mark>AR</mark> تحكم الطابعة إلى جهاز كمبيوتر متصل ويمكنك أيضًا إجراء المسح الضوئي من كمبيوتر متصل احداد المسح الصوئي للاتصال الخاص بك، راجع User Guide (دليل المستخدم) > Installation and Setup رَالنثنييت والإعداد) > Scan to PC Setup (إعداد المسحّ الضوئي إلَّي جهاز كمبيوننْ). برامج تشغيل المسح الضوئے متو فر ۃ علی مو قع Xerox.

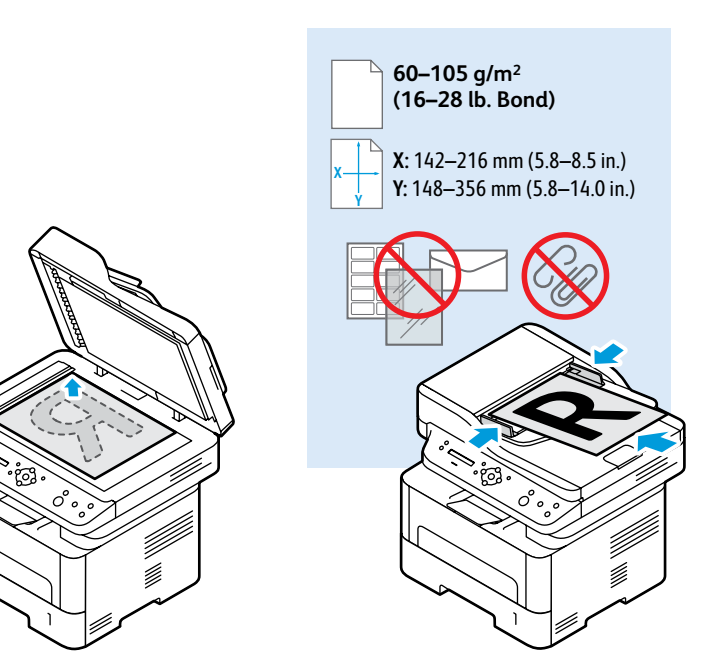

- Load the original document on the document glass or in the document feeder. **EN**
- Поместите оригинал на стекло экспонирования или в автоподатчик документов. **RU** Asıl dokümanı doküman camına ya da doküman besleyiciye yerleştirin. **TR**
- Τοποθετήστε το πρωτότυπο στον τροφοδότη εγγράφων ή στην επιφάνεια σάρωσης. **EL**
- <mark>кк</mark>і Түпнұсқа құжатты құжат әйнегіне немесе құжат бергішке салыңыз.
- قم بتحميل المستند الأصلي على زجاج المستندات أو في وحدة التغذية التلقائية بالمستندات<sub>.</sub> ¤4

<span id="page-10-0"></span>**Scanning to a USB Flash Drive EN Сканирование на USB-накопитель RU USB Flash Sürücüsüne Tarama TR Σάρωση σε µονάδα Flash USB EL ⊠ USB флэш-жадына сканерлеу** المسح الضوئ*ي* إل*ى* محرك اقراص USB محمول <del>ه</del>

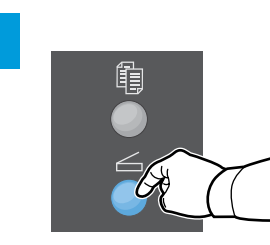

- Press the **Scan** button. **EN**
- Нажать кнопку **Сканирование**. **RU**
- **Tarama** düğmesine basın. **TR**
- Πατήστε το πλήκτρο **Σάρωση**. **EL**
- **<sup>ки</sup> Сканерлеу** түймесін басыңыз.
- اضغط على الزر **مسح ضوئي**. <mark>AR</mark>

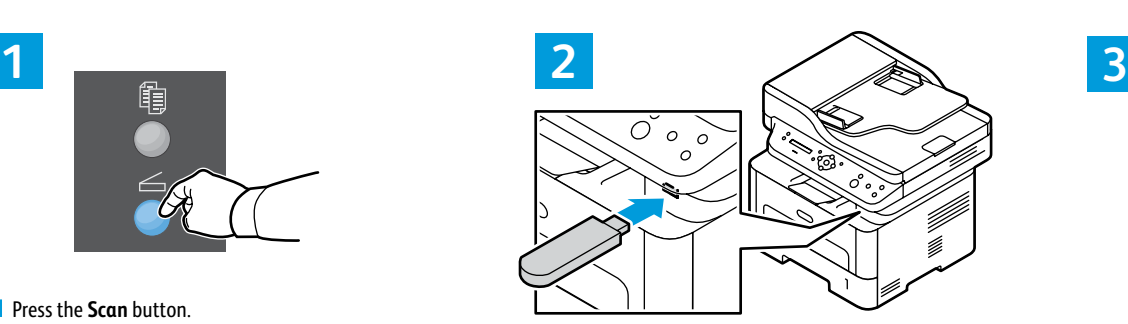

- Insert the USB Flash Drive. **EN EN**
- Вставьте USB-накопитель. **RU**
- USB Flash Sürücüsünü takın. **TR**
- Εισάγετε τη µονάδα Flash USB. **EL**
- <mark>кк</mark> USB флеш дискісін салыңыз.
- أدخل محرك فلاش <sub>USB</sub>. <mark>AR</mark>

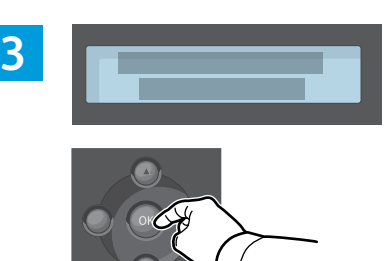

- To start scanning, press **OK**.
- Для начала сканирования нажмите **OK**. **RU**
- Taramayı başlatmak için **OK** (Tamam) düğmesine **TR** basın.
- Για να ξεκινήσετε τη σάρωση, πατήστε το πλήκτρο **OK**. **EL**
- <mark>кк</mark> Сканерлеуді бастау үшін **ОК** түймесін басыңыз.
- لبدء المسح، اضغط على 0K (موافق)<sub>.</sub> AR

<span id="page-11-0"></span>**Scanning to a Computer EN Сканирование на компьютер RU Bir Bilgisayara taramak TR Σάρωση σε υπολογιστή EL ¤ Компьютерге сканерлеу** المسح الضوئ*ي* إل*ى ج*هاز كمبيوتر <sub>¤</sub>

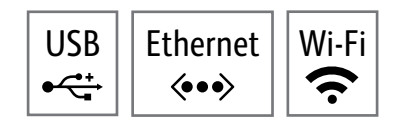

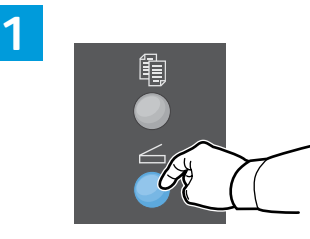

- Press the **Scan** button. **EN**
- Нажать кнопку **Сканирование**. **RU**
- **Tarama** düğmesine basın. **TR**
- Πατήστε το πλήκτρο **Σάρωση**. **EL**
- **кк** Сканерлеу түймесін басыңыз.
- اضغط على الزر **مسح ضوئي**. <mark>AR</mark>

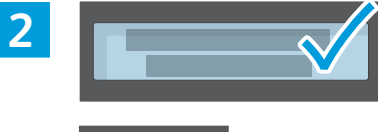

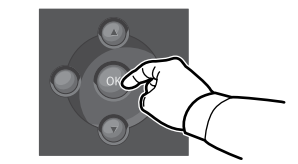

- Select **Scan to PC**, then press **OK**. **EN**
- Выбрать **Сканир. на ПК** и нажать **OK**. **RU**
- **PC'ye Tara**'yı seçin, sonra **OK** (Tamam)'a basın. **TR**
- Επιλέξτε **Scan to PC** (Σάρωση σε Η/Υ) και πατήστε **ΟΚ**. **EL** <mark>кк</mark> Scan to PC (Компьютерге сканерлеу) пәрменін тандаңыз, содан кейін ОК түймесін басыңыз.
- حدِّد **Scan to PC (مسح ضوئي إلٰى جهاز كمبيوتر )، <mark>AR</mark>** ثم اضغط على OK (مو افق)

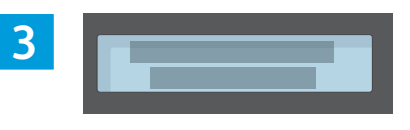

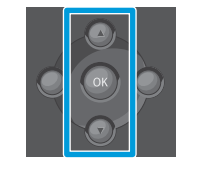

- Scroll to select a destination, then press **OK**. **EN**
- Выбрать папку назначения и нажать **OK**. **RU**
- Yeri seçmek için aşağı kaydırın, sonra **OK** (Tamam) **TR** düğmesine basın.
- Πραγµατοποιήστε κύλιση για να επιλέξετε έναν **EL** προορισµό και πατήστε το πλήκτρο **OK**.
- <mark>кк</mark> Межелі орынды таңдау үшін айналдырыңыз, содан кейін **ОК** түймесін басыңыз.
- مرِّر لتحديد وجهة، ثم اضغط على 0K (موافق). <mark>AR</mark>

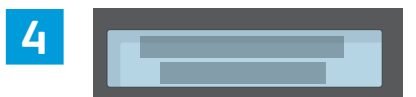

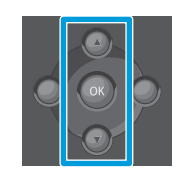

- Scroll to select a profile if needed, then press **OK**. **EN**
- Выберите профиль, если требуется, и нажмите **OK**. **RU**
- Gerekiyorsa bir profil seçmek için kaydırın, ardından **TR OK** (Tamam) düğmesine basın.
- Πραγµατοποιήστε κύλιση για να επιλέξετε ένα προφίλ **EL** αν χρειάζεται και πατήστε το πλήκτρο **OK**.
- <mark>кк</mark> Қажет болса, профильді таңдау үшін айналдырыңыз, содан кейін ОК түймесін басыңыз
- قم بالتمرير لتحديد ملف تعريف إذا لزم الأمر ، AR ثم اضغط على 0K (موافق).

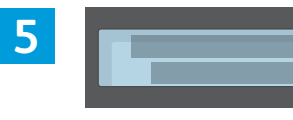

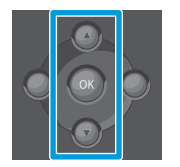

- To select scanning options, navigate the menus. **EN**
- Для выбора вариантов сканирования просмотрите **RU** меню.
- Tarama seçeneklerini belirlemek için menülere gidin. **TR**
- Για να ορίσετε επιλογές σάρωσης, µεταβείτε στα µενού. **EL** <mark>кк</mark> Сканерлеу опцияларын таңдау үшін, мәзірлерге
- өтініз.
- لتحديد خيار ات المسح الضوئ*ي*، انتقل بين القوائم<sub>.</sub> AR

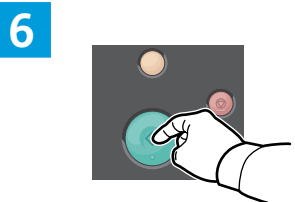

- Press the **Start** button. **EN**
- Нажать кнопку **Старт**. **RU**
- **Başlat** düğmesine basın. **TR**
- Πιέστε το πλήκτρο **Έναρξη**. **EL**
- <mark>кк</mark> Бастау түймесін басыңыз.
- اضغط على الزر ا**بداً**. <mark>AR</mark>

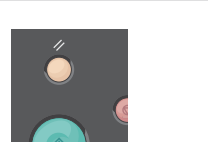

- The Clear All button restores default settings. **EN**
- Кнопка "Очистить все" служит для **RU** восстановления настроек по умолчанию.
- Tümünü Temizle düğmesi varsayılan ayarları **TR** yükler.
- Το πλήκτρο Απαλοιφή όλων επαναφέρει τις **EL** προεπιλεγµένες ρυθµίσεις.
- <mark><sup>кк</sup> Барлығын тазалау түймесі әдепкі</mark> **параметрлерді қалпына келтіреді.**

تتمثل وظيفة الزر مسح الكل ف*ي* استعادة <mark>AR</mark> الاعدادات الافتر اضبة<sub>.</sub>

## <span id="page-12-0"></span>**Example from a Computer**<br> **Example: Alternative Approximation of the COSB** Ethernet Wi-Fi

- **Numérisation à partir d'un ordinateur FR**
- **Scansione da un computer IT**
- **Scannen vom Computer aus DE**
- **Escaneado desde un ordenador ES**
- **Digitalização a partir de um computador PT**

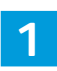

On your computer, launch the scan application. From Windows: Select **Start** > **All Programs**, then select the scan **EN**application. From Macintosh: Open the Applications folder, then select the **Image Capture** app, or from System Preferences, select **Printers and Scanners**.

Click **New Scan** or **Scan,** and confirm the appropriate scanner if required. If detailed settings are hidden, click **Show Details** button or similar.

 $\div$ 

**E** 

**∢•••** 

Lancer l'application de numérisation sur votre ordinateur. Sous Windows : Sélectionnez **Démarrer** > **Tous les FR programmes**, puis sélectionnez l'application de numérisation. Sous Macintosh : Ouvrez le dossier Applications, puis sélectionnez l'application **Capture d'image**, ou dans les préférences système, sélectionnez **Imprimantes et appareils de numérisation**.

Cliquez sur **Nouvelle numérisation** ou **Numériser**, et confirmez l'appareil de numérisation approprié si nécessaire. Si les détails des paramètres sont masqués, cliquez sur le bouton **Afficher les détails** ou un bouton semblable.

Dal computer, avviare l'applicazione di scansione. Da Windows: selezionare **Start** > **Tutti i programmi**, quindi **IT** selezionare l'applicazione di scansione. Da Macintosh: Aprire la cartella Applicazioni, quindi selezionare l'app **Acquisizione immagini** oppure, dalle Preferenze di sistema, selezionare **Stampanti e scanner**.

Fare clic su **Nuova scansione** o **Scansione** e confermare lo scanner da usare, se necessario. Se le impostazioni dettagliate sono nascoste, fare clic sul pulsante **Mostra dettagli** o equivalente.

Am Computer die Scananwendung starten. Windows: **Start** > **Programme** und dann die Scananwendung auswählen. **DE** Macintosh: Im Ordner "Anwendungen" die **Bilderfassungs-App** oder in den Systemeinstellungen **Drucker und Scanner** auswählen.

Auf **Neuer Scan** oder **Scannen** klicken und ggf. den Scanner bestätigen. Werden die detaillierten Einstellungen nicht angezeigt, auf **Details anzeigen** (oder ähnlich lautend) klicken.

En el ordenador, inicie la aplicación de escaneado. En Windows: Seleccione **Inicio** > **Todos los programas** y a **ES** continuación seleccione la aplicación de escaneado. En Macintosh: Abra la carpeta Aplicaciones y seleccione la aplicación **Digitalizar imagen**, o bien en Preferencias del sistema, seleccione **Impresoras y escáneres**.

Haga clic en **Nuevo escaneado** o **Escanear** y confirme el escáner si es preciso. Si los ajustes detallados están ocultos, haga clic en el botón **Mostrar detalles** o similar.

No seu computador, abra o aplicativo de digitalização. No Windows: Selecione **Iniciar** > **Todos os programas**, depois **PT** selecione o aplicativo de digitalização. No Macintosh: Abra a pasta Aplicações, depois selecione a aplicação **Captura de Imagem**, ou em Preferências do Sistema, selecione **Impressoras e Scanners**.

Clique em **Nova digitalização** ou **Digitalizar**, e confirme o scanner apropriado, se necessário. Se as configurações detalhadas estiverem ocultas, clique no botão **Exibir detalhes** ou similar.

**1 2 3 2.2 The Co**  $\theta$  $\overline{\mathbb{R}}$  $\triangle$  $\overline{\mathbb{R}}$ **2.1**

- To create a preview, from Windows, click **Preview**. **EN** From a Mac, click **Overview**. Change settings as needed.
- Pour générer un aperçu sous Windows, cliquez sur **FR Aperçu**. Sous Mac, cliquez sur **Présentation**. Modifiez les paramètres selon vos besoins.
- Per generare un'anteprima da Windows, fare clic su **IT Anteprima**. Da un Mac, fare clic su **Panoramica**. Modificare le impostazioni in base alla necessità.
- Zum Erstellen einer Vorschau unter Windows auf **DE Vorschau** klicken. Auf einem Mac auf **Übersicht** klicken. Die Einstellungen nach Bedarf ändern.
- Para crear una vista previa, en Windows haga clic en **ES Vista previa**. En un Mac, haga clic en **Información general**. Cambie la configuración según precise.
- Para criar uma visualização, no Windows, clique em **PT Visualização**. No Mac, clique em **Visão geral**. Altere as configurações, como necessário.

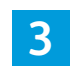

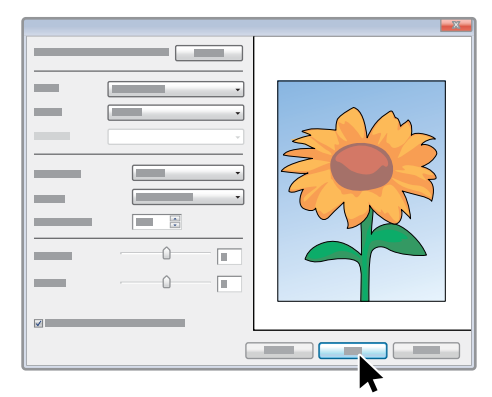

#### Click **Scan**. **EN**

- Cliquez sur **Numériser**. **FR**
- Fare clic su **Digitalizza**. **IT**
- Auf **Scannen** klicken. **DE**
- Haga clic en **Digitalizar**. **ES**
- Clique em **Digitalizar**. **PT**

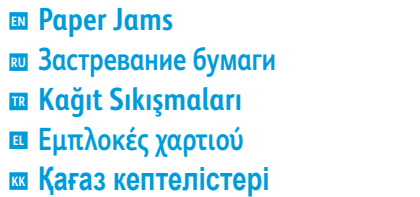

ا**نحشار الورق AR**

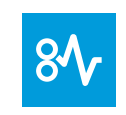

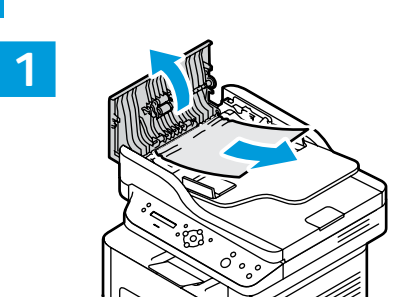

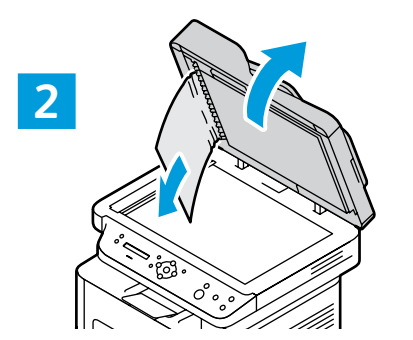

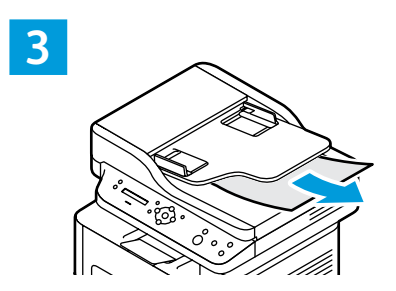

<span id="page-13-0"></span>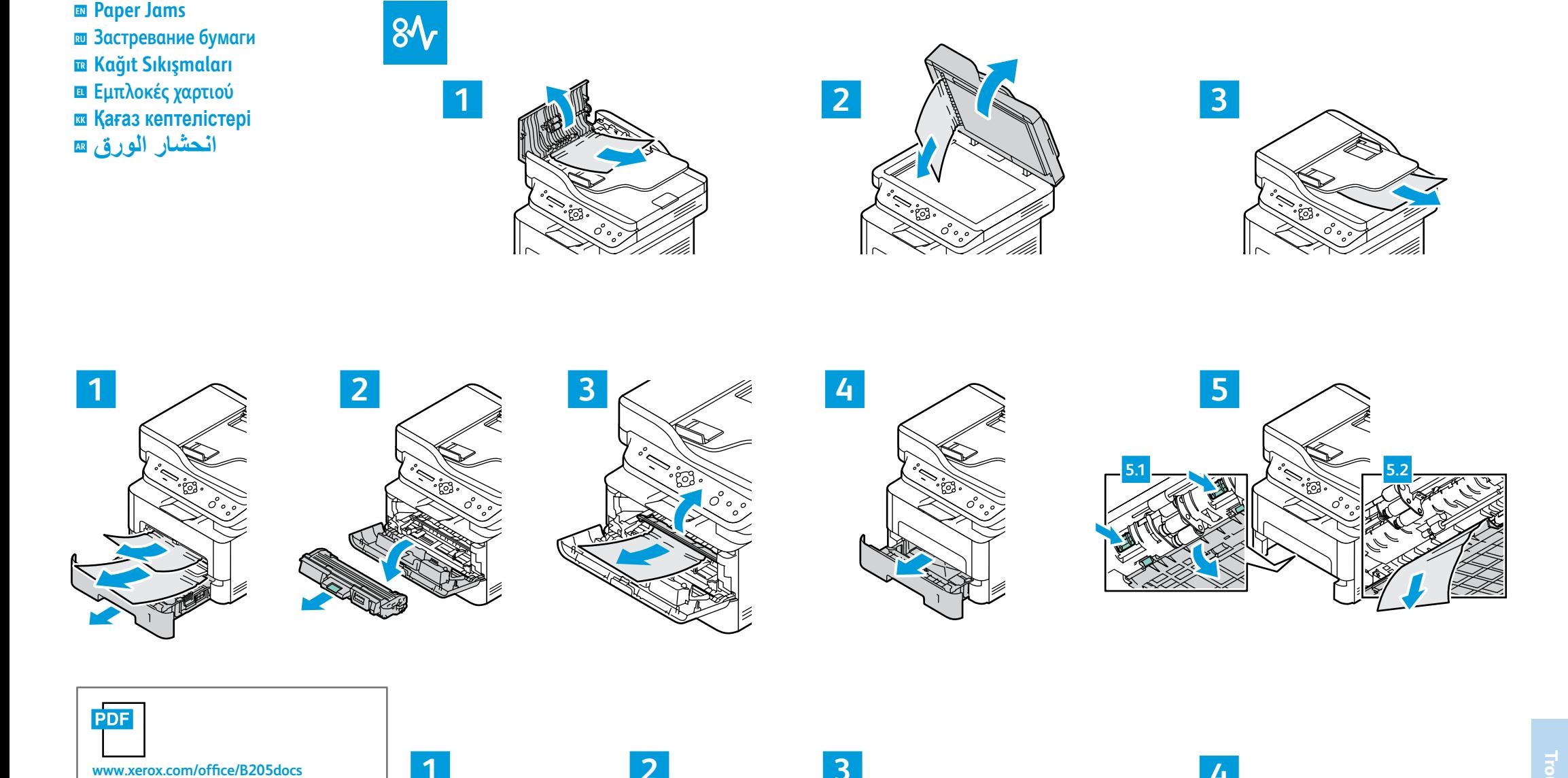

- Re fer to: *User Guide* > *Troubleshooting* **EN**
- См.: *Ру ководство пользователя* > *Устранение неисправностей* **RU**
- Bkz.: *Kullanıcı Kılavuzu* > *Kopyalama* **TR**
- Αν ατρέξτε στο: *Οδηγός χρήσης* > *Αντιµετώπιση προβληµάτων* **EL**
- <u>Қараңыз: User Guide (Найдаланушы</u> нұсқаулығы) > *Iroubleshooting* (Ақаулықтарды жою) **KK**
- ϡΩΧΗγϣϟϝϳϟΩ*User Guide*ϰϟ·ϊΟέ **AR** ˯ΎρΧϷϑΎηϛΗγ*Troubleshooting* وإصلاحها)

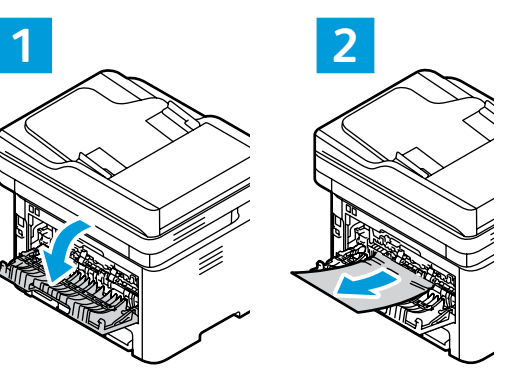

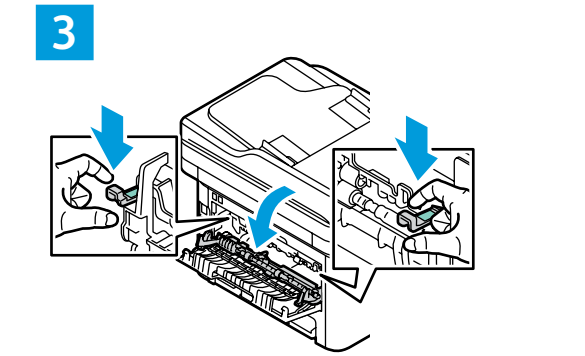

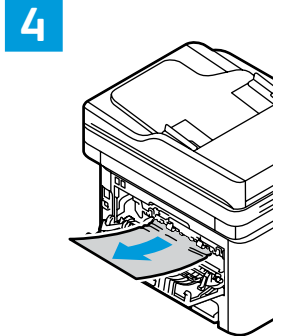